# Samsung GALAXY S5

# Quick Start Guide - Getting to know your new phone **Supply and also also also analyzed Start Guide - Getting to know your new phone** Search for Samsung GALAXY S5 Support

To view **more information** go to:<br>http://help.spark.co.nz/app/answers/detail/a id/35323 or

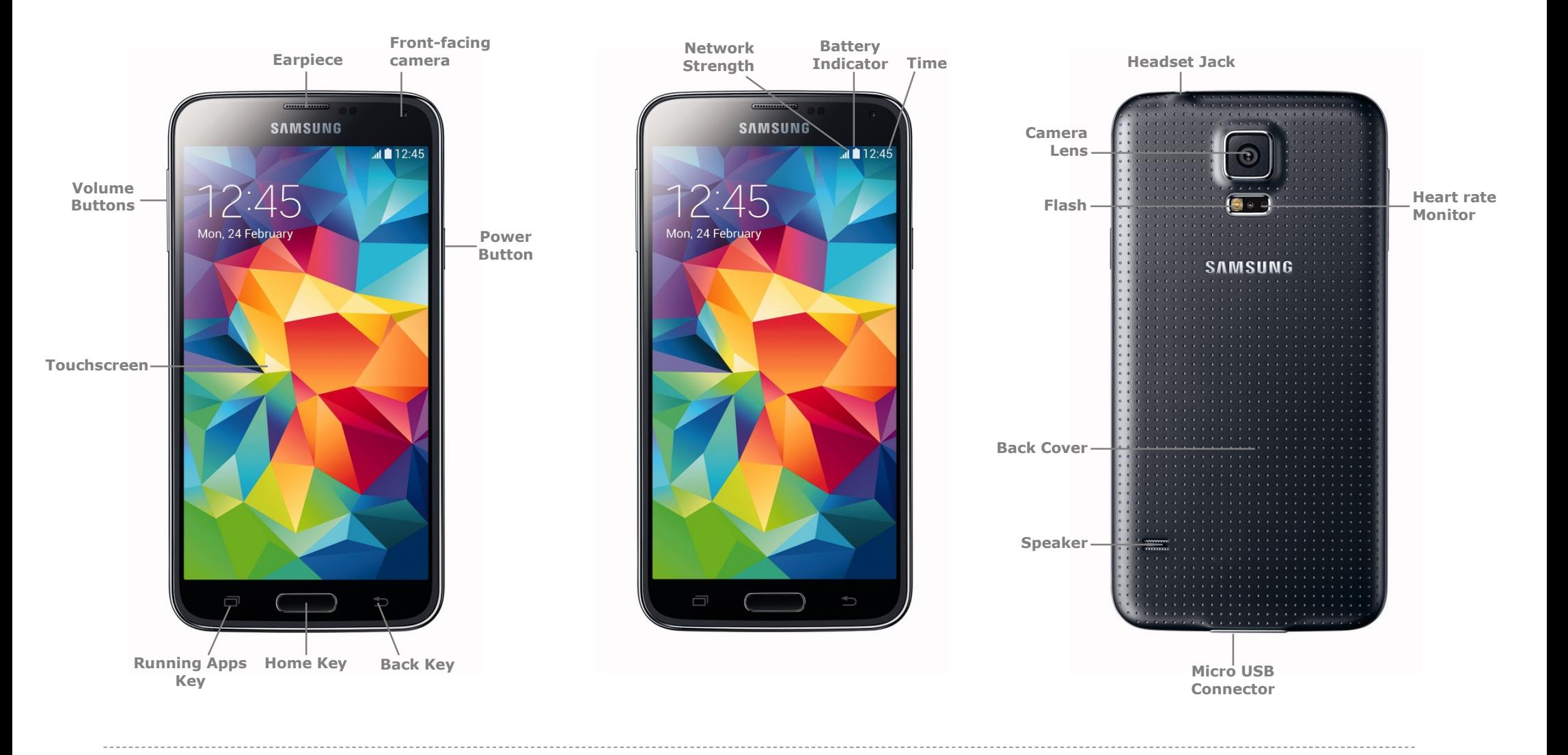

# Samsung GALAXY S5

#### **Welcome to your Samsung GALAXY S5**

This Quick Start guide tells you how to set up your **Samsung GALAXY S5** and use some common features.

# **How to Turn on the Device**

To turn on your phone to start, press and hold the **Power** button, then follow the instructions to set up your phone.

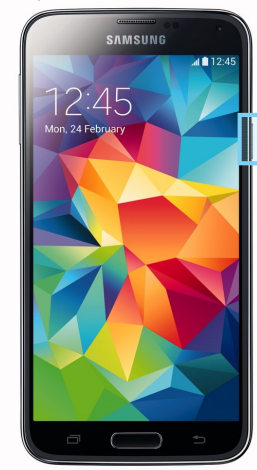

To turn the phone off, press and hold the **Power** button. A **Power Options** message will appear. Tap **Power Off** on the screen.

# **How to Change Your Ringtone**

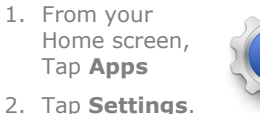

3. Tap **Sound**.

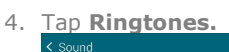

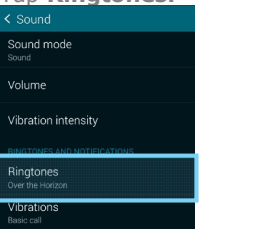

- 5. Tap the desired ringtone.
- 6. Tap **OK**.

# **How to Answer a Call**

- 1. When you receive a call. the, **Incoming call** screen opens.
- 2. Slide the **Green phone** to the middle to answer. - ------ -<br>⊒ 0274555544

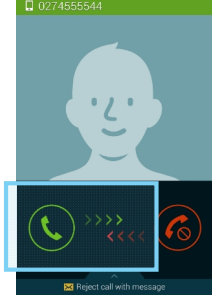

## **How to add a Contact to your Home screen**

- 1. On your Home screen, press and hold.
- 2. Tap **Widgets**.

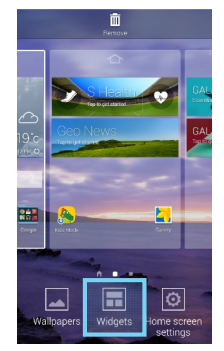

- 3. Swipe across until you find **Contact** widget.
- 4. Tap **Contact** to view Contact widget types.
- 5. Hold and drag the **Contact widget** to the Home Screen.

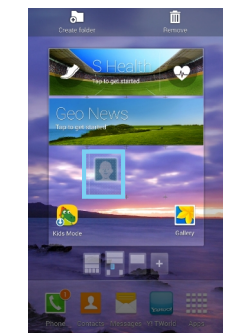

6. Select the **Contact** to link to the widget.

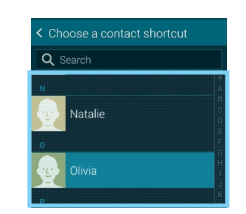

#### **How to Send a Text Message**

- 1. From the Home screen, tap **Messaging**.
- 2. Tap the **Compose** icon.

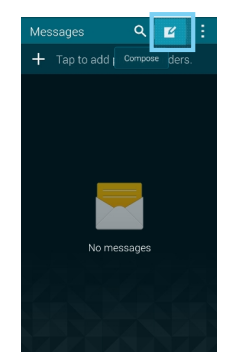

- 3. In the **Enter Recipient** field, enter the recipient's phone number or tap the **Contacts** icon to select from your contacts.
- 4. Tap the **Enter Message** field and enter the desired message.
- 5. Tap the **Send** icon.

# **Appendix**

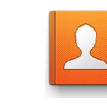

**Contacts**: View all your contacts to either Call, Email, SMS or Share them.

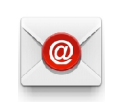

**Email**: Setup your phone to receive email via POP protocol.

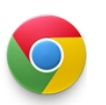

**Chrome**: Tap here to access the internet on your phone.

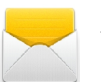

**Messaging**: Tap this icon to send an SMS or MMS message.

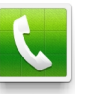

**Phone**: Tap here to make a call, to view your contacts and more

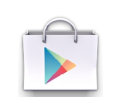

**Play Store**: Tap to download more apps.

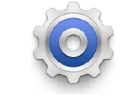

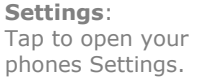

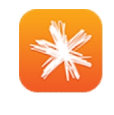

**Spark App:** Tap this icon to login and view your usage, top up/Pay your bill and more!

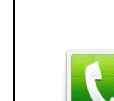

# Samsung GALAXY S5

#### **How to setup a Yahoo!Xtra email account**

- 1. From your Home screen, tap **Email**.
- 2. Tap **Xtra**.
- 3. Enter your **Xtra email address**.
- 4. Enter your **Xtra password**.

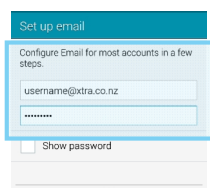

- 5. Tap **Next**.
- 6. Set the desired **Inbox Checking Frequency**.
- 7. Tap **Next**.
- 8. Amend Name fields then tap **Next**.

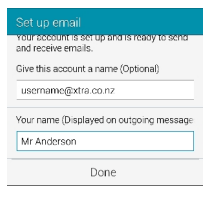

9. Your email account will **Sync** and you are now ready to send and receive email.

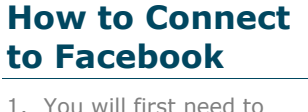

- download the Facebook app from **Play Store**.
- 2. From your Home screen, tap **Play Store**.

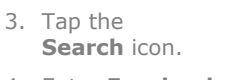

4. Enter **Facebook** into the seach field.

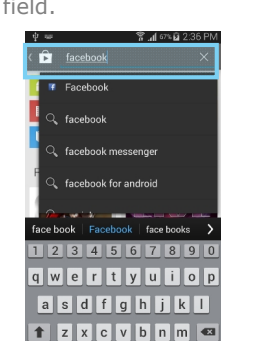

- 5. Tap **Facebook**.
- 6. Tap **install**.
- 7. Tap **Accept**.
- 8. Wait for the download to finish then tap the **Home**

Sym & English(US) | 2

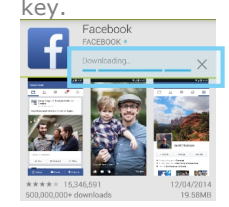

- 9. On your Home screen, tap **Facebook**.
- 10.Enter your Facebook **email address**.
- 11.Tap the **Password** field. 12.Enter your password
- details. 13.Tap **Log in**.

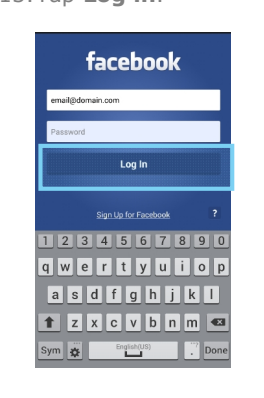

14.Tap the **Home Key** to exit.

#### **How to Toggle Mobile Data on or off**

- 1. From your Home screen, swipe down the **Notification bar**.
- 2. Tap the **Add Toggles** button.

≁|≡∣

138 DM WAS 23 AP

3. Tap **Mobile Data** to turn on or off.

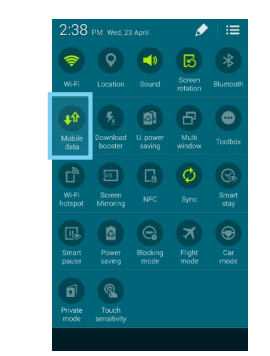

## **How to Connect to a Wi-Fi Network**

1. From the Home screen, tap **Apps.**

 $\widehat{\mathfrak{D}}$ 

- 2. Tap **Settings**.
- 3. Tap **Wi-Fi**.
- 4. Tap the Wi-Fi slider Wi-Fi so it is switched to **ON**. < Wi-Fi
- 5. Tap the word **Wi-Fi**.
- 6. Tap the desired network you wish to connect with.
- 7. If the network is secured, enter the **password**.
- 8. Tap **Connect**.

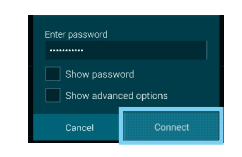

# **View Usage on the Spark NZ App**

- 1. From your app drawer, tap the **Spark** icon.
- 2. Tap **Register**.
- 3. Enter your **mobile number** and tap **Next**.

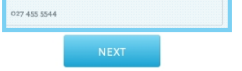

- 4. Enter the **SMS validation code** and your desired password in the required fields.
- 5. Tap **Sign In**.
- 6. Tap the **Menu** button in the top left corner.
- 7. Tap **My Usage**.

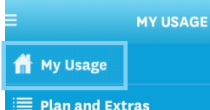

8. **Optional:** Tick the **Auto Sign in** option to be automatically signed into the app in the future.

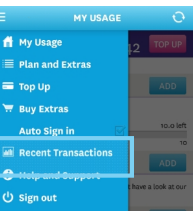